# **関西みらいビジネスダイレクト 電子証明書発行・更新マニュアル**

**(Microsoft Edge/Google Chrome 編)**

Microsoft Edge/Google Chrome での電子証明書発行・更新操作方法は、本マニュアルをご 覧ください。こちらのマニュアルは 2022 年 4 月 4 日以降のログイン画面・アプリ画面を反映した ものです。4 月 3 日以前に既に電子証明書発行アプリをダウンロード済のお客さまは、初めに P.8 〈4 月 3 日以前に電子証明書発行アプリをダウンロード済のお客さまへ〉をご確認ください。

※電子証明書を「利用する」とお申込みいただいたお客さまのみ、ご利用いただけます。 ※電子証明書発行・更新には専用のアプリケーション(無料)のダウンロードが必要です。 ※ブラウザのバージョン等の動作環境詳細はホームページをご確認ください。 ※本マニュアルは、Microsoft Edge(Windows8.1 版)での画面です。ご利用のブラウザ・OS により、表示内容が異な る場合がありますのでご了承ください。

※電子証明書発行アプリのご利用には、「.NETFramework4.6.1」以上がインストールされている必要があります。 ※MacOS では電子証明書はご利用いただけません。

# **<電子証明書発行の流れ>**

Ⅰ.電子証明書発行アプリのダウンロード(P.2) Ⅱ.電子証明書発行アプリのインストール(P.3) Ⅲ.電子証明書の発行(P.5) Ⅳ.電子証明書ログイン(P.6)

# **<電子証明書更新の流れ>**

Ⅴ.電子証明書の更新(P.7) 電子証明書発行アプリをはじめてご利用の場合 →『I. 雷子証明書発行アプリのダウンロード』(P.2)および 『Ⅱ.電子証明書発行アプリのインストール』(P.3)にそって、 アプリのインストールまで行ったうえで、『Ⅴ.電子証明書の更新』にお進みください。 電子証明書発行アプリがインストール済の場合 →『V. 電子証明書の更新』にお進みください。

**<4 月 3 日以前に電子証明書発行アプリをダウンロード済のお客さまへ> (P.8)**

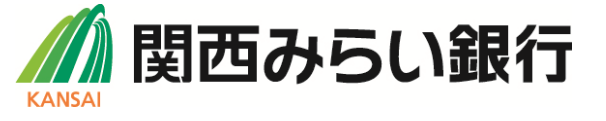

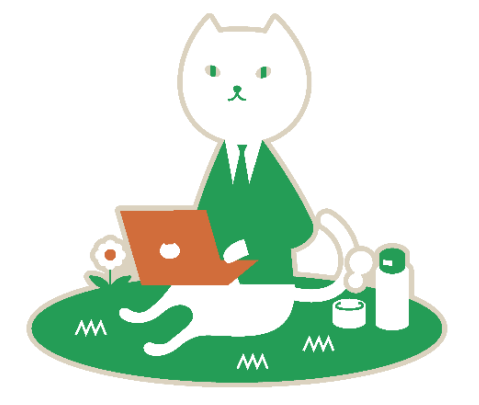

# **<Ⅰ.電子証明書発行アプリのダウンロード>**

#### **1.関西みらい銀行ホームページからログイン**

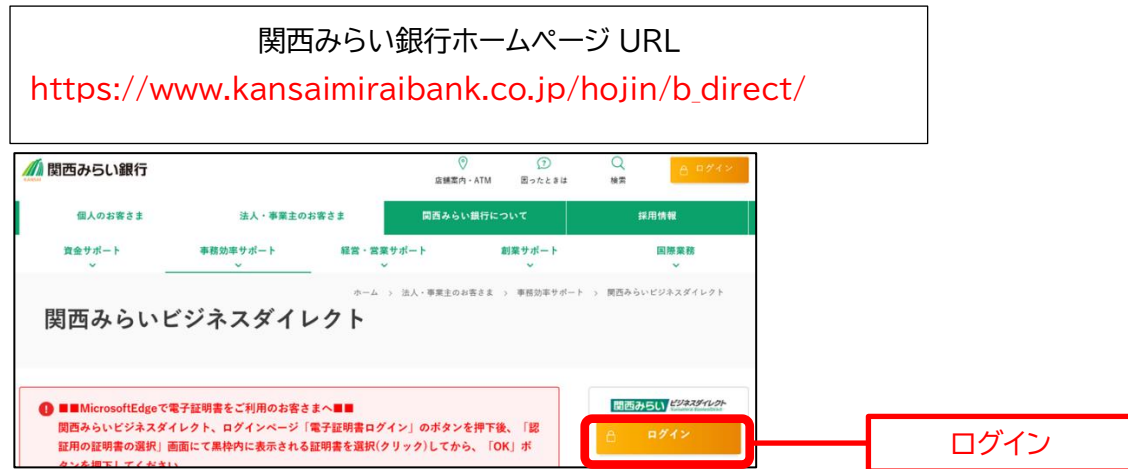

#### **2.電子証明書発行開始**

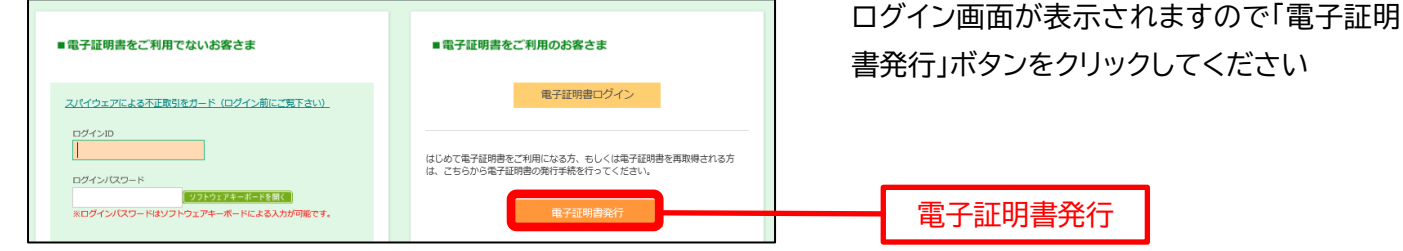

#### **3.電子証明書発行アプリのダウンロード**

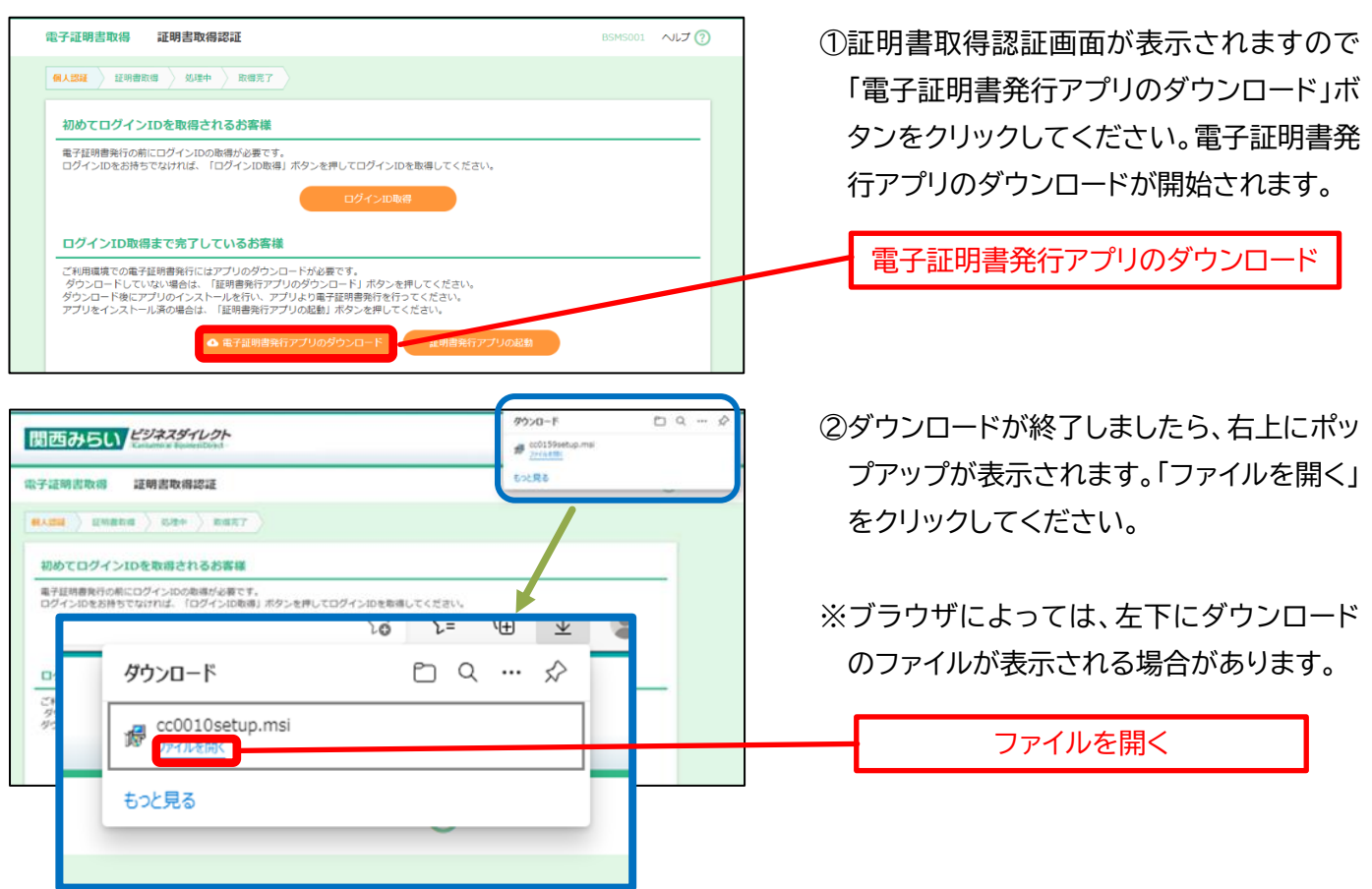

# **<Ⅱ.電子証明書アプリのインストール>**

#### **1.インストールの開始**

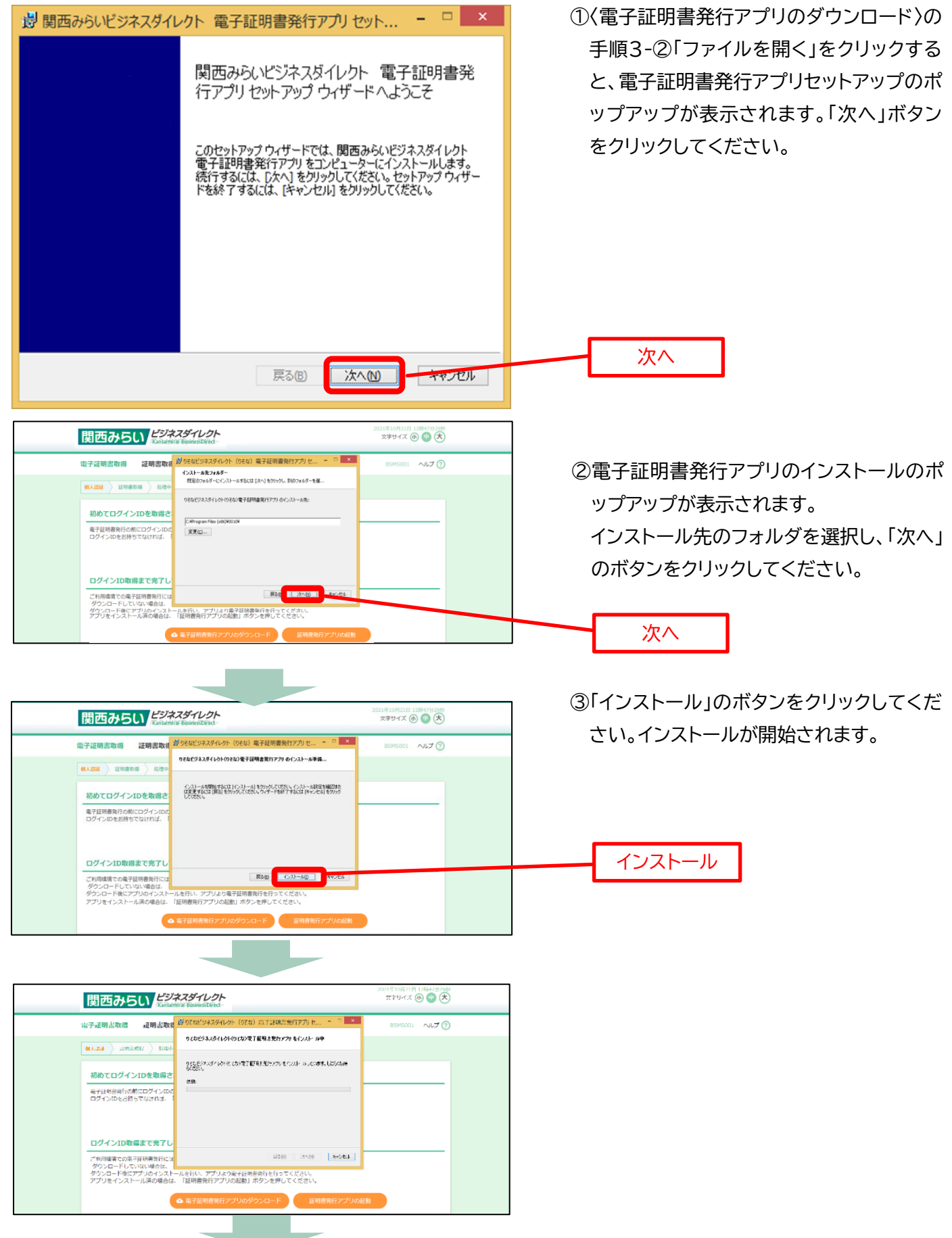

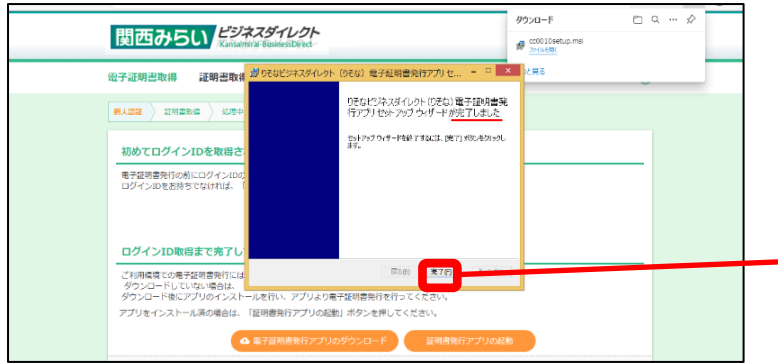

### **2.アプリの起動**

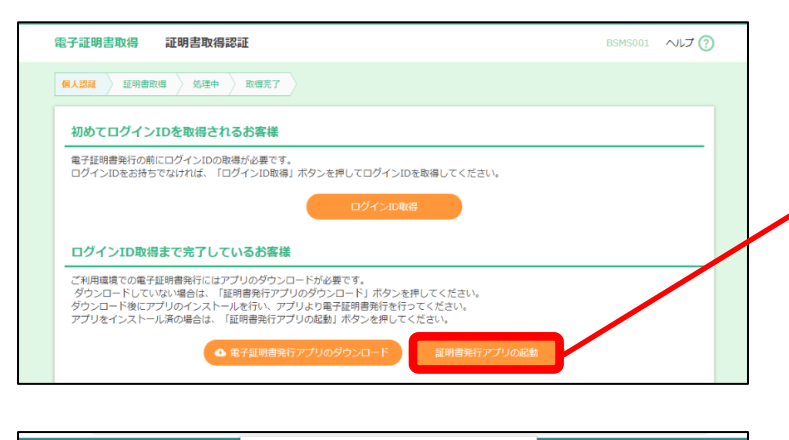

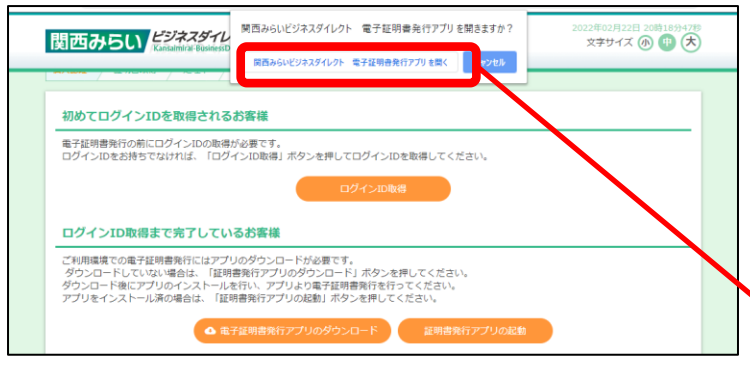

④インストールが終わりましたら、「完了」ボタ ンをクリックしてください。 ※メッセージが「~完了しました」となって いることをご確認ください。

完了

①ブラウザの「証明書発行アプリの起動」ボタ ンをクリックしてください。

証明書発行アプリの起動

- ※こちらのボタンは 2022/4/4 以降に追加されま す。4/3 以前に電子証明書発行アプリを初めてイ ンストールをされたお客さまは、パソコンのスター トメニュー→アプリの一覧からアプリを起動してく ださい。
- ②「関西みらいビジネスダイレクト(関西みら い)電子証明書発行アプリを開きますか?」 のポップアップが表示されたら、「関西みら いビジネスダイレクト(関西みらい)電子証 明書発行アプリを開く」をクリックしてくだ さい。

関西みらいビジネスダイレクト(関西みらい) 電子証明書発行アプリを開く

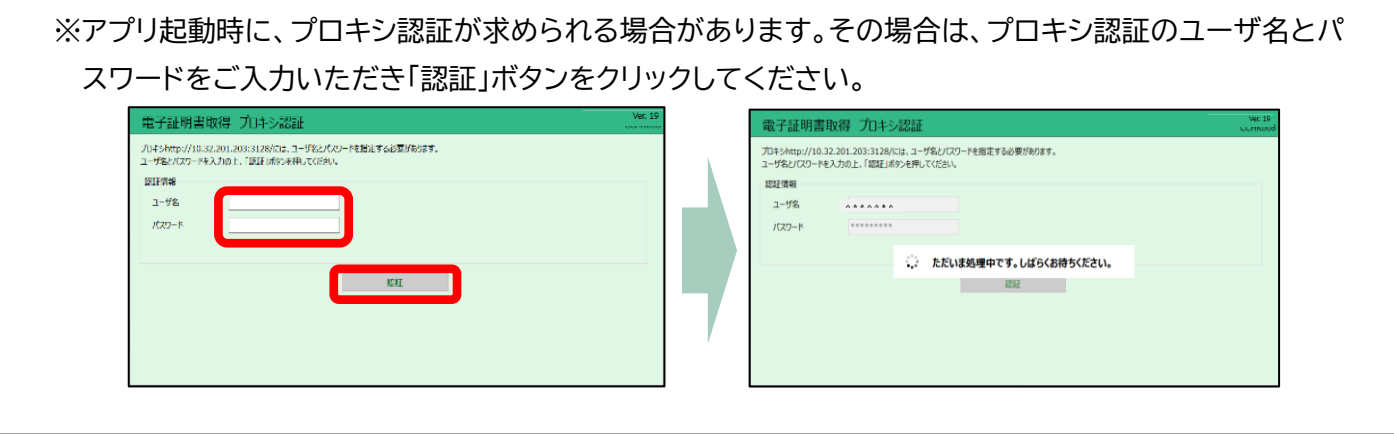

# **<Ⅲ.電子証明書の発行>**

#### **1.電子証明書取得**

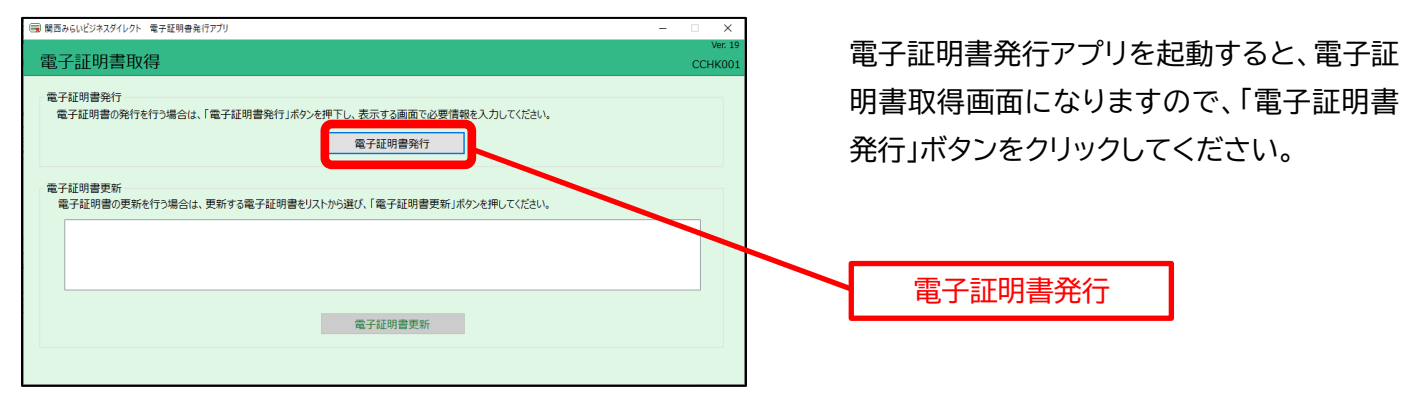

#### **2.電子証明書取得 認証**

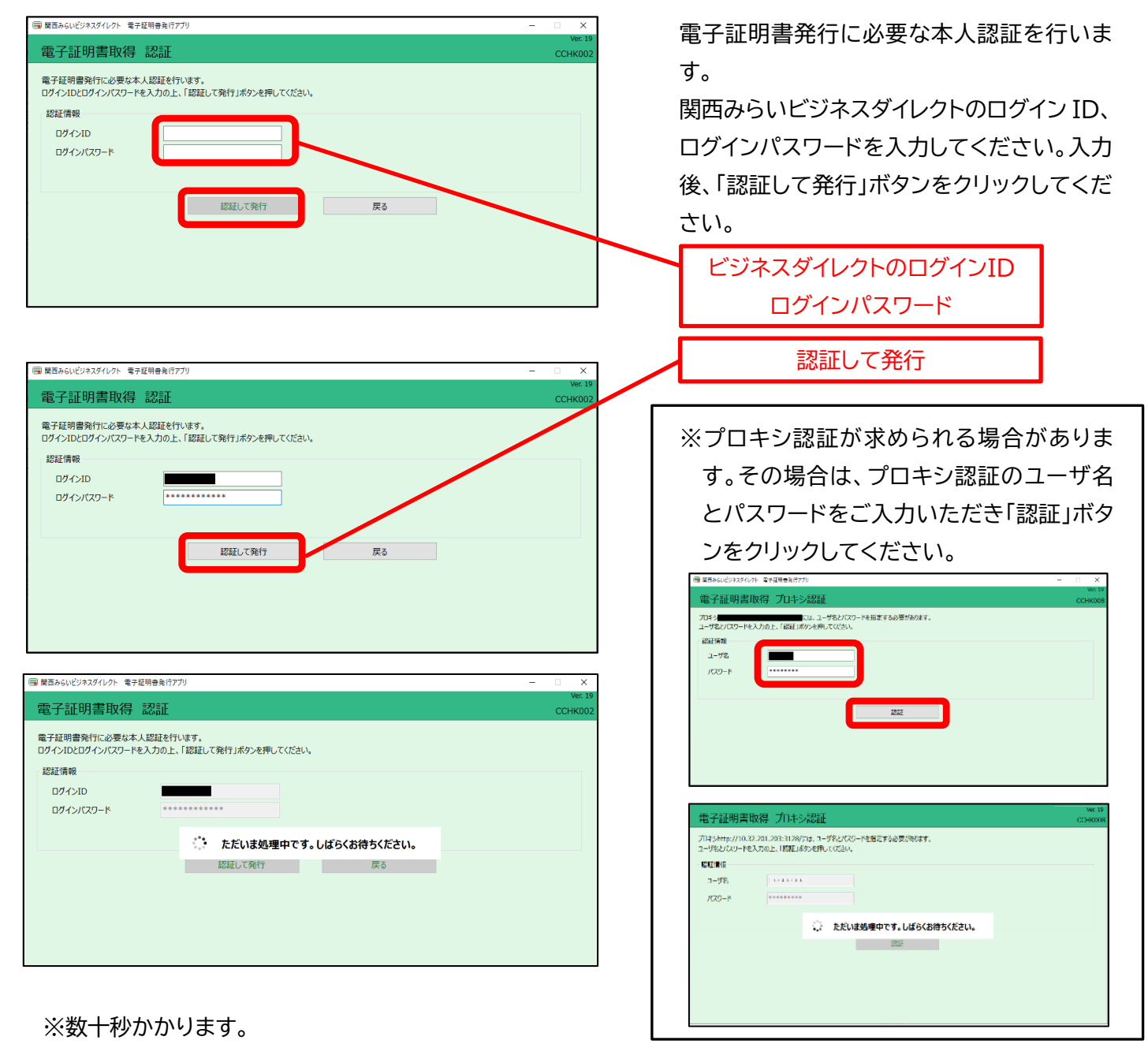

5

#### **3.電子証明書取得 認証結果**

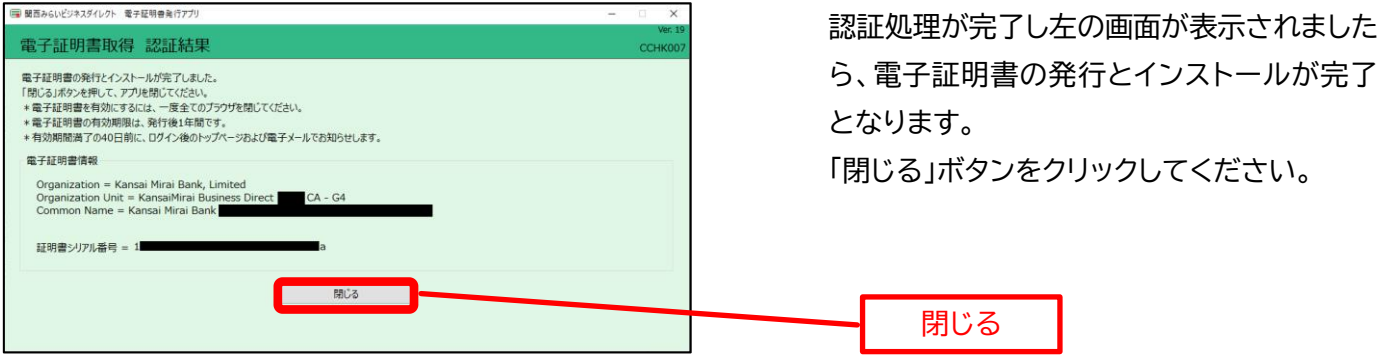

# **〈Ⅳ.電子証明書ログイン〉**

#### **1.電子証明書 ログイン(証明書の選択)**

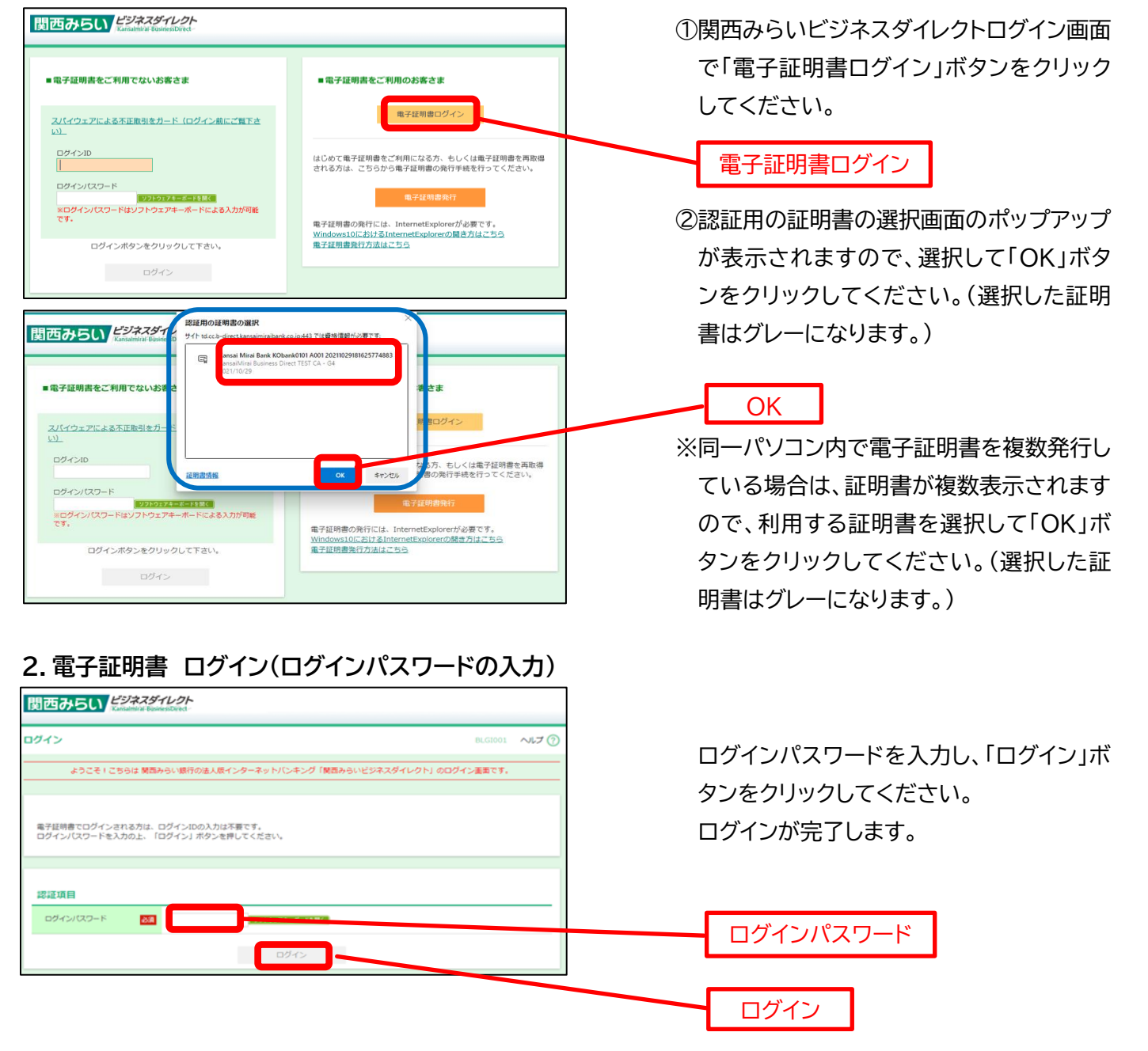

# **〈Ⅴ.電子証明書の更新〉**

#### **1.電子証明書発行アプリの起動 〈ログイン後のトップページのお知らせから更新する場合〉**

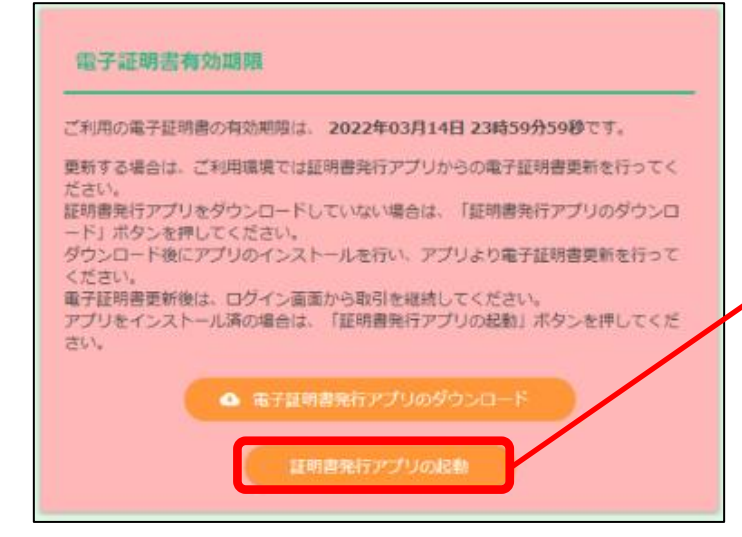

#### **〈ログイン直後の証明書更新選択画面から更新する場合〉**

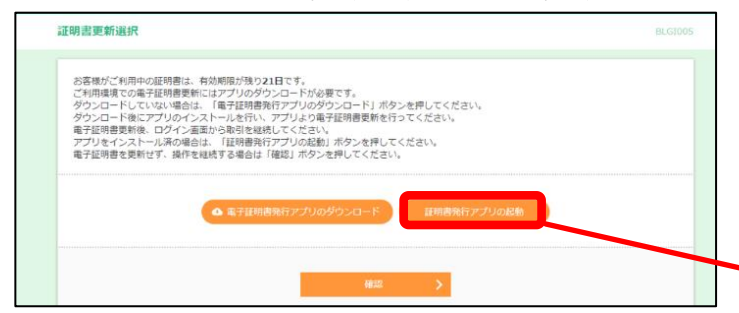

#### **2.電子証明書更新**

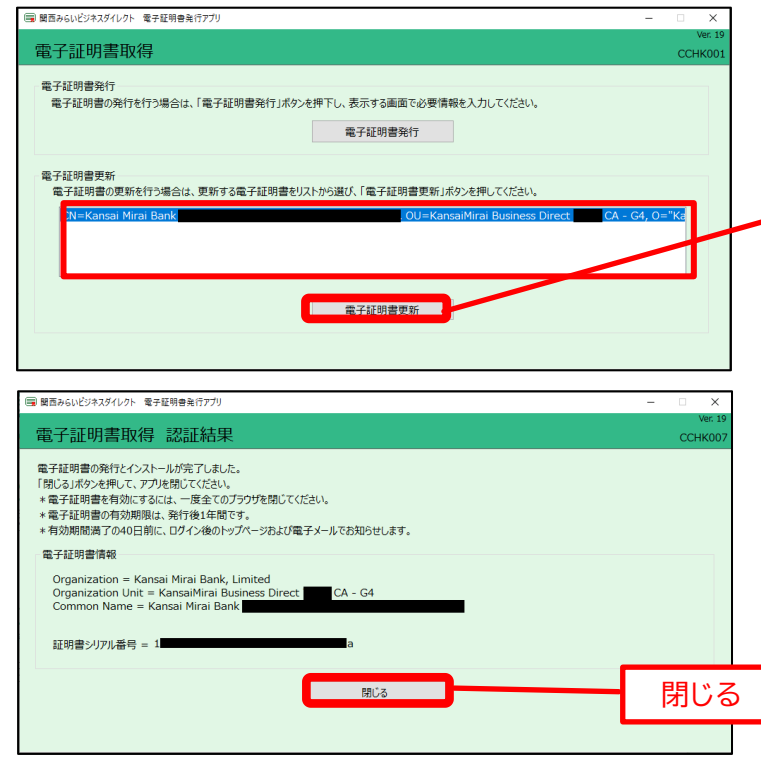

※電子証明書発行アプリのダウンロードをして いない場合は、「電子証明書アプリのダウン ロード」をクリックし、電子証明書発行アプリ のダウンロード(P2)・インストール(P3)に 沿って、操作を行ってください。

#### 証明書発行アプリの起動

- ・ご利用の電子証明書の有効期限が近づいて くると、トップページにお知らせが表示され ます。「証明書発行アプリの起動」をクリック し「**2.電子証明書更新」**の操作をお願いし ます。
- ・電子証明書の有効期限満了の 40 日前にな ると、電子メールでお知らせするとともに、 ログイン直後に電子証明書の更新操作を促 す画面が表示されます。「証明書発行アプリ の起動」をクリックし「**2.電子証明書更新」**の 操作をお願いします。

証明書発行アプリの起動

①更新する対象の電子証明書をリスト(赤枠) から選択し、「電子証明書更新」をクリックし てください。

電子証明書更新

- ②電子証明書発行に必要な本人認証を行い ます。
	- 電子証明書認証画面が開きましたら、ログ インパスワードを入力の上、「認証」ボタン をクリックしてください。
	- ※プロキシ認証が求められる場合がありま す。
- ③認証処理が完了し左の画面が表示されまし たら電子証明書の更新が完了となります。 「閉じる」ボタンをクリックしてください。

# **<4 月 3 日以前に電子証明書発行アプリをダウンロード済のお客さまへ>**

〇2022 年 4 月 4 日に電子証明書発行アプリのバージョンアップを行います。アプリの最新版をご利用いただくに は、以下の操作をお願いします。アプリのバージョンアップに関わらず、発行済みかつ有効期限内の電子証明書を 利用するログイン操作は、引き続きご利用いただけます。

#### **(2022 年 4 月 3 日以前にダウンロード済の電子証明書発行アプリのバージョンアップ手順)**

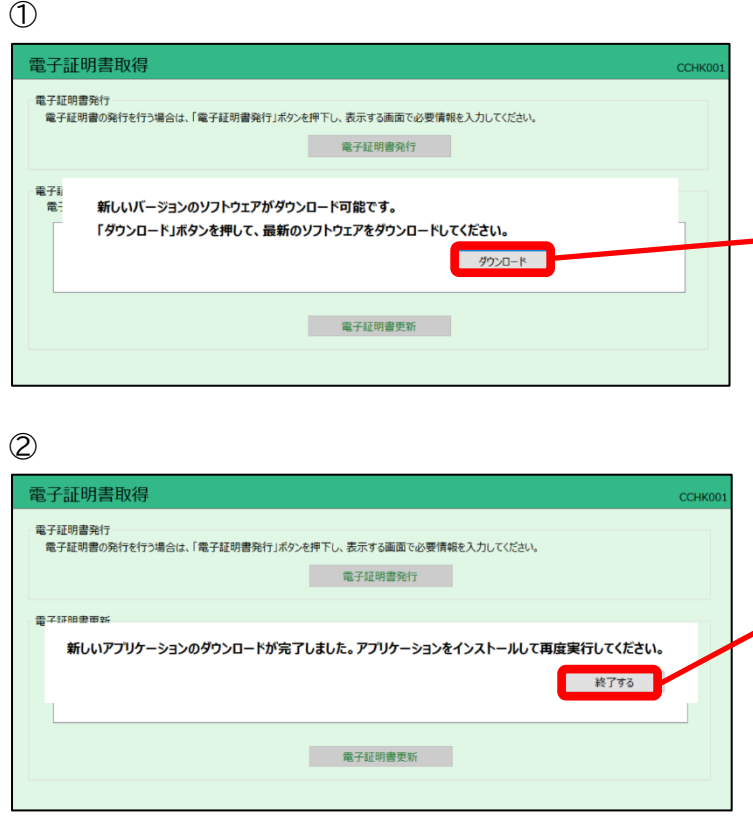

①電子証明書発行アプリを起動後、新しいバー ジョンのダウンロードのご案内が表示されま すので、「ダウンロード」ボタンをクリックして ください。

ダウンロード

②ダウンロード完了後、「新しいアプリケーショ ンのダウンロードが完了しました。アプリケ ーションをインストールして再度実行してく ださい。」という表示がされますので、「終了 する」ボタンをクリックしてください。

終了する

③ダウンロードした電子証明書発行アプリの保 存先から、アプリを起動し、インストールを行 ってください。インストール完了後、電子証 明書発行アプリを起動する場合は、ビジネス ダイレクトのログイン画面の「電子証明書発 行」ボタンをクリックし、電子証明書取得画面 の「証明書発行アプリの起動」ボタンをクリッ クしてください。

電子証明書の発行・更新の操作については 〈Ⅲ.電子証明書発行〉〈Ⅴ.電子証明書更新の 流れ〉をご確認ください。

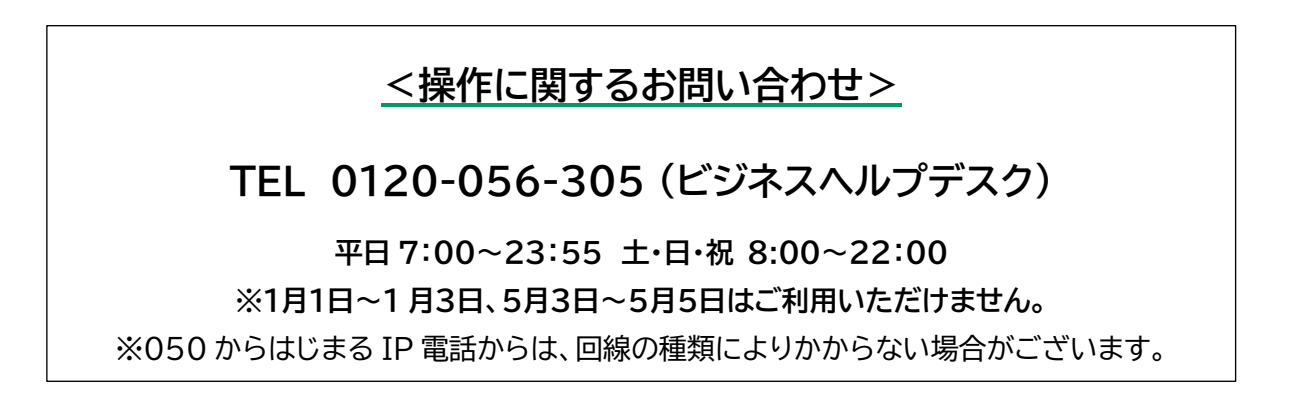